### (1)任意の場所を起点として検索する

ここでは、自分で起点となる任意の場所を指定し、周辺の工事情報を検索する手順につ いて説明します。

### 〔検索手順〕

1) 「各種検索機能」ボタンの工事情報検索の 道のり ボタンをクリックしてください。

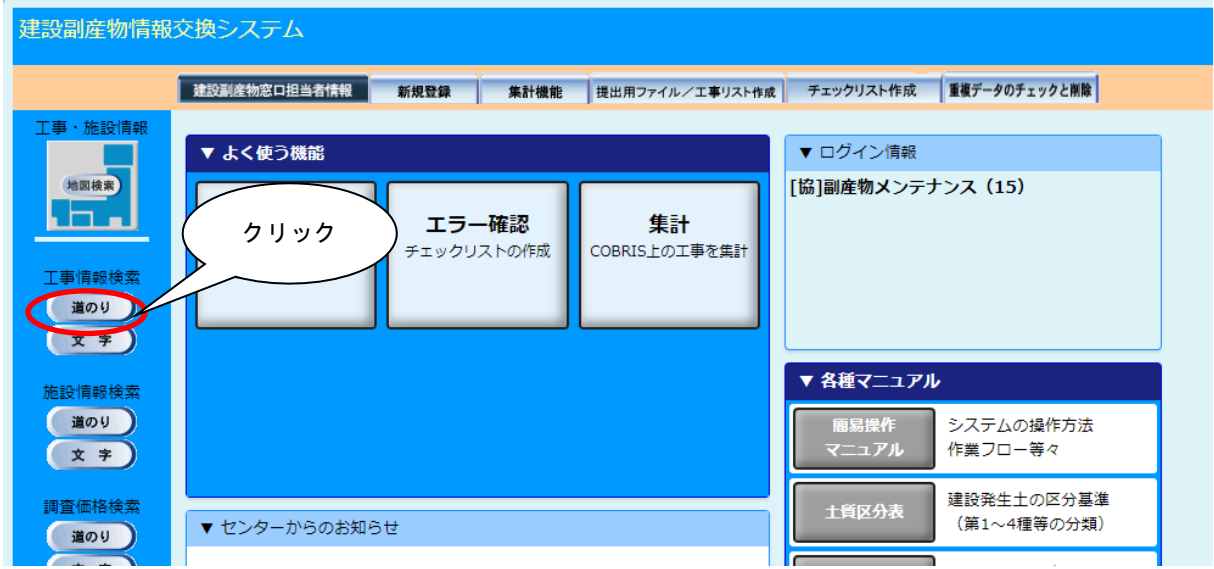

②「工事・道のり検索条件設定」画面が表示されます。起点となる任意の場所、発注機関 等を設定後、確定 ボタンをクリックしてください。

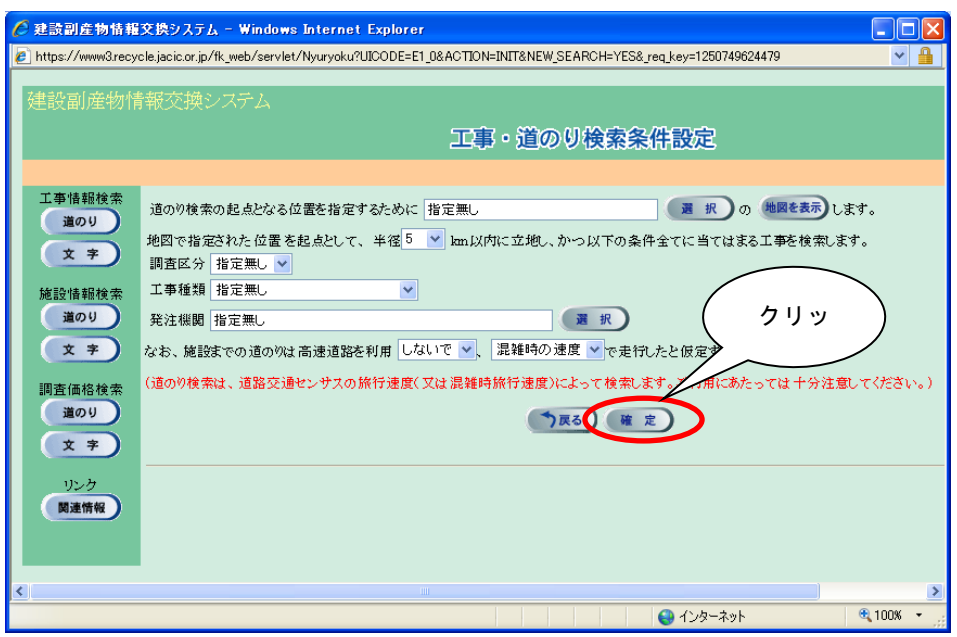

※1)起点を設定しないで 確定 ボタンをクリックした場合は、次のメッセージが表示さ れます。 OK ボタンをクリックして起点となる場所を設定してください。

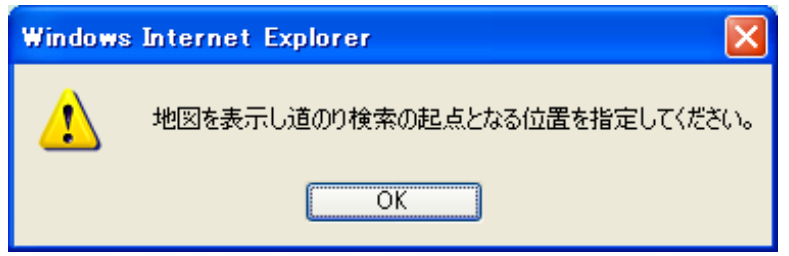

※2)発注機関を設定しないで 確定 ボタンをクリックした場合は、次のメッセージが表 示されます。 OK ボタンをクリックして発注機関(小分類まで)を設定してくださ い。

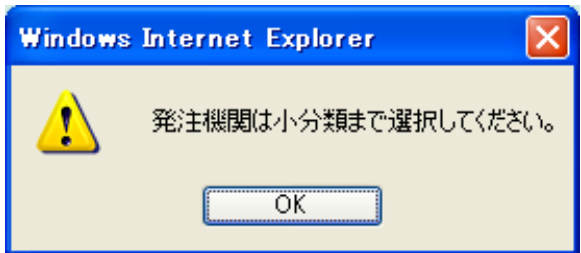

③ 起点となる任意の場所の指定(必須)

指定方法は、『プルダウンからの指定』と『地図からの指定』の2通りがあります。 『プルダウンからの指定』後、『地図からの指定』を行ってくだ さい。なお、『地図 からの指定』を省略した場合は、『プルダウンからの指定』で選択した住所のおおよ その中心が起点となります

## ≪プルダウンからの指定≫

選択 ボタンをクリックし、「住所選択」画面から『都道府県』、『市区町村』、『町 丁目』を選択してください。『都道府県』は必須選択、『市区町村』、『町丁目』は『指 定無し』も選択できます。選択後、 確定 ボタンをクリックします。

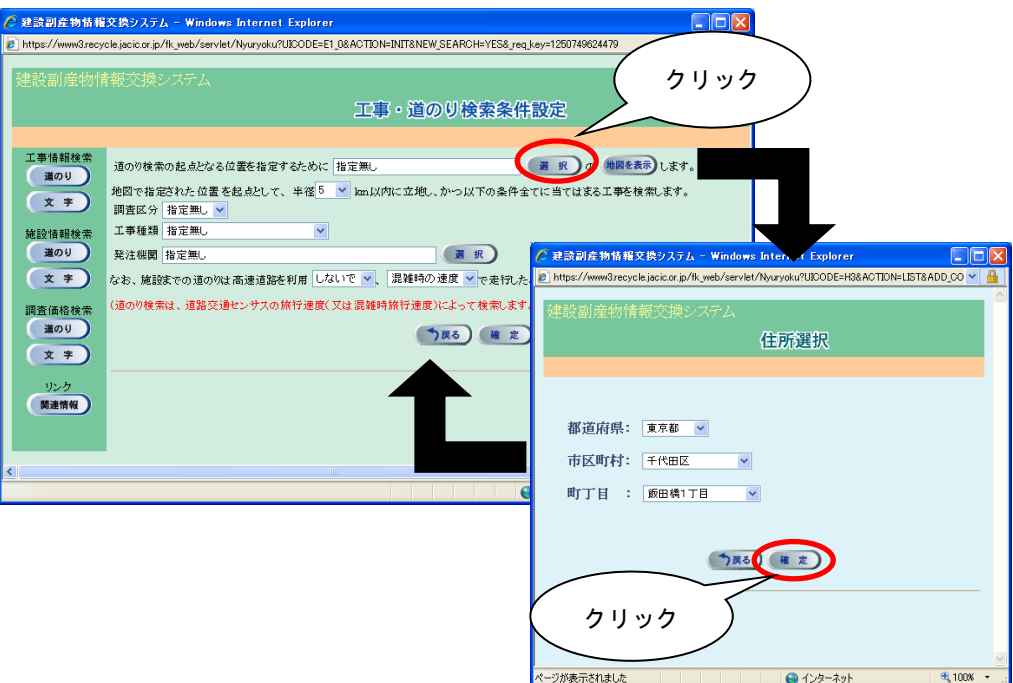

#### ≪地図からの指定≫

a)「工事·道のり検索条件設定」画面で、 地図を表示 ボタンをクリックします。

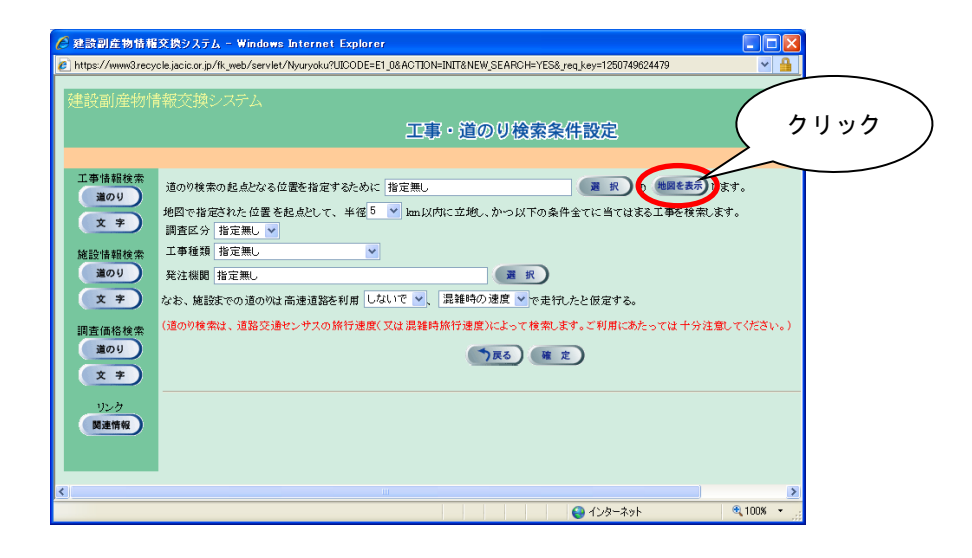

b)「地図画面(位置指定)」画面が表示されます。都道府県名をクリックしてください。 『プルダウンからの指定』により、地図の最初の表示画面は異なります。

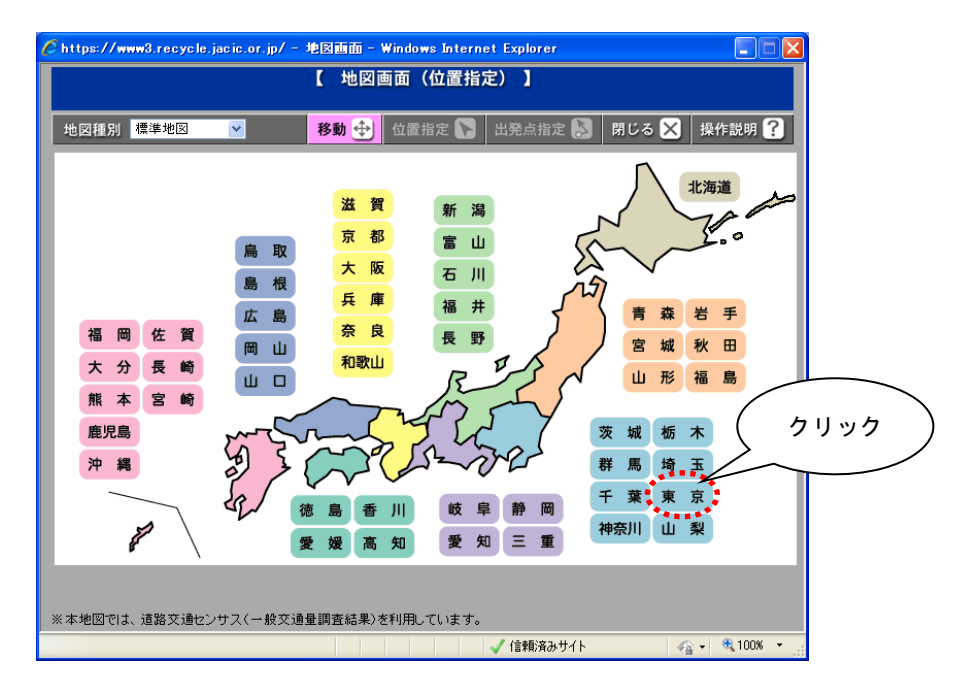

c)選択した都道府県の広域の地図が表示されます。さらに詳しい場所を表示したい場 合は、画面右手の縮尺を変更してください。

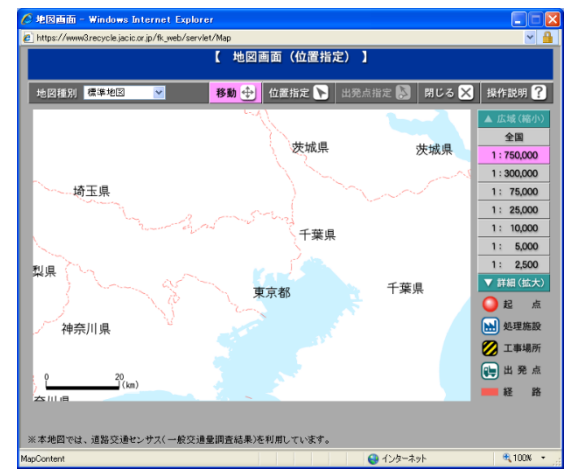

d) 位置指定 ボタンをクリックします(ピンク色に変わります)。

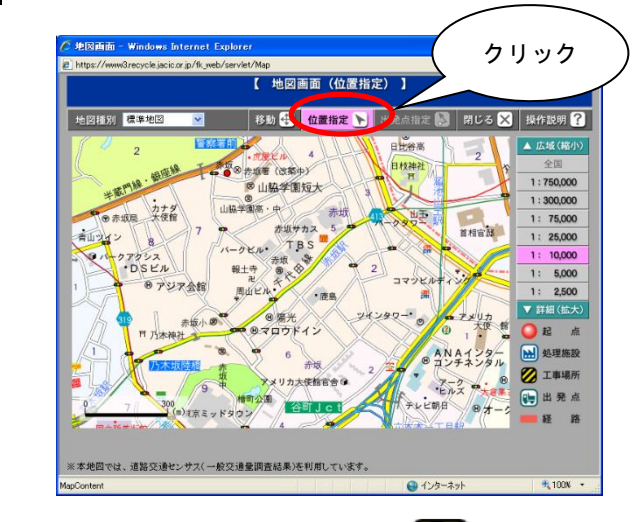

e)地図上の指定したい場所をクリックします。 フークが表示されます。

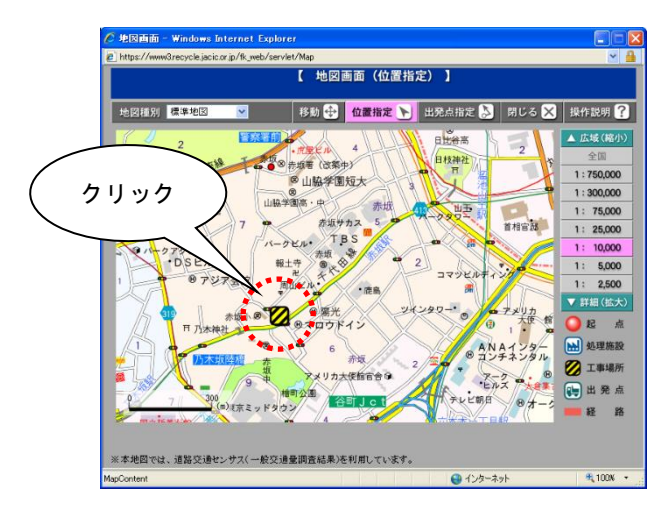

f) 地図画面を 閉じる ボタンで閉じます。

g)「工事施設・道のり検索条件設定」画面にもどり住所が入力された状態になります。

④ 起点からの検索範囲となる半径の指定(必須)

▼ボタンをクリックし、「5~95km」(5km 毎)の中から検索範囲を選択します。

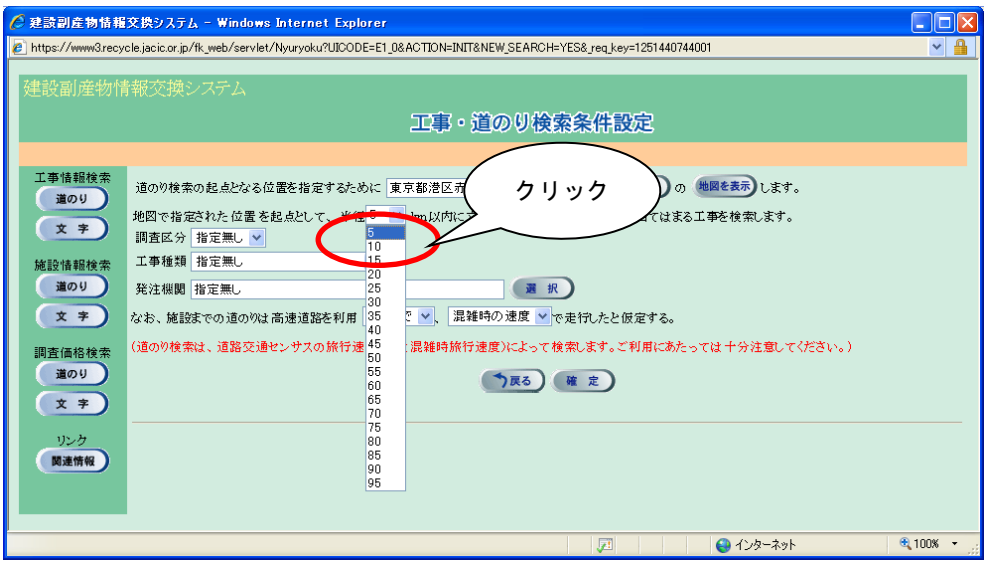

# 注意!

検索範囲の半径を大きくすると検索時間が長くなりますので、適正な検 索範囲を指定してください。

## ⑤ 調査区分の指定(任意)

項目説明を参考のうえ▼ボタンをクリックし、調査区分を選択します。

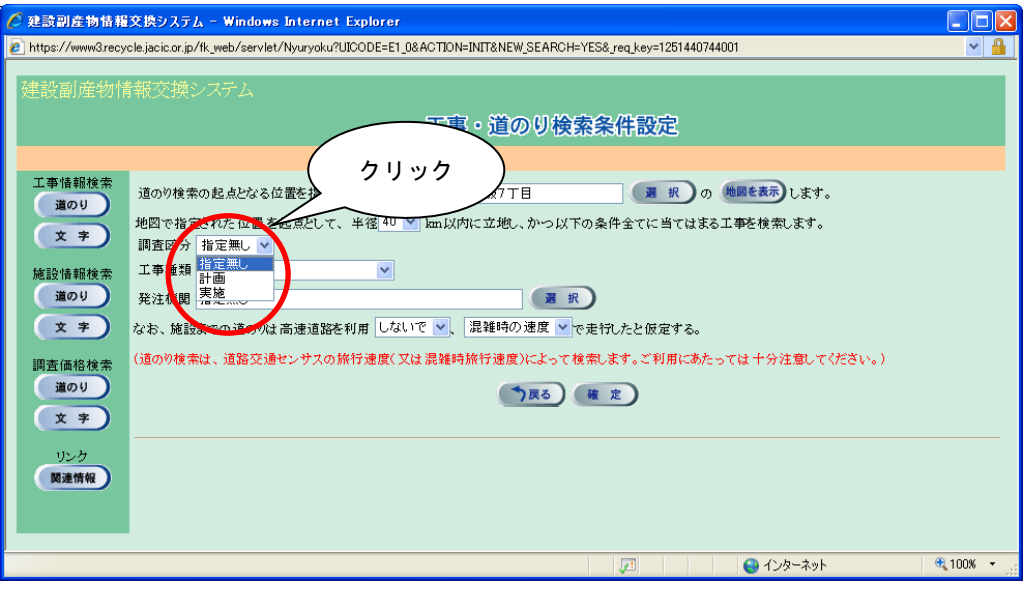

## 【調査区分の項目説明】

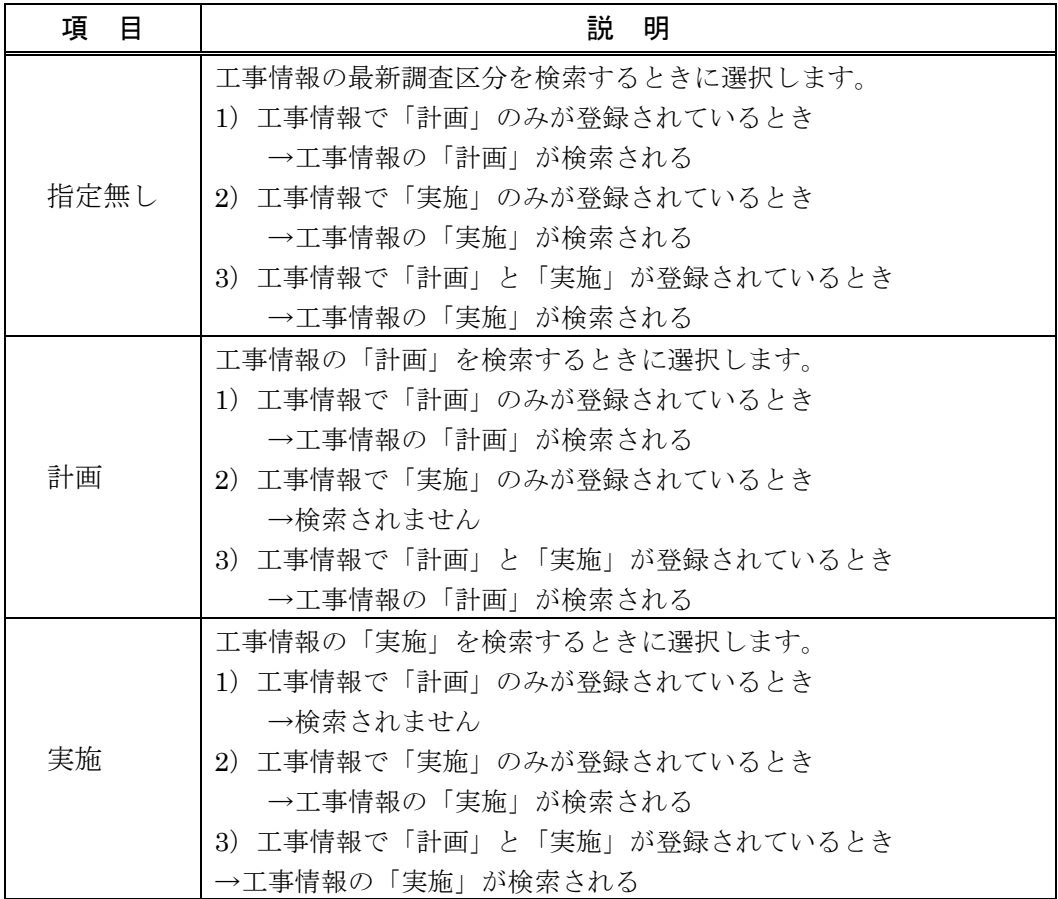

⑥ 工事種類の選択(任意)

▼ボタンをクリックし、工事種類を選択します。

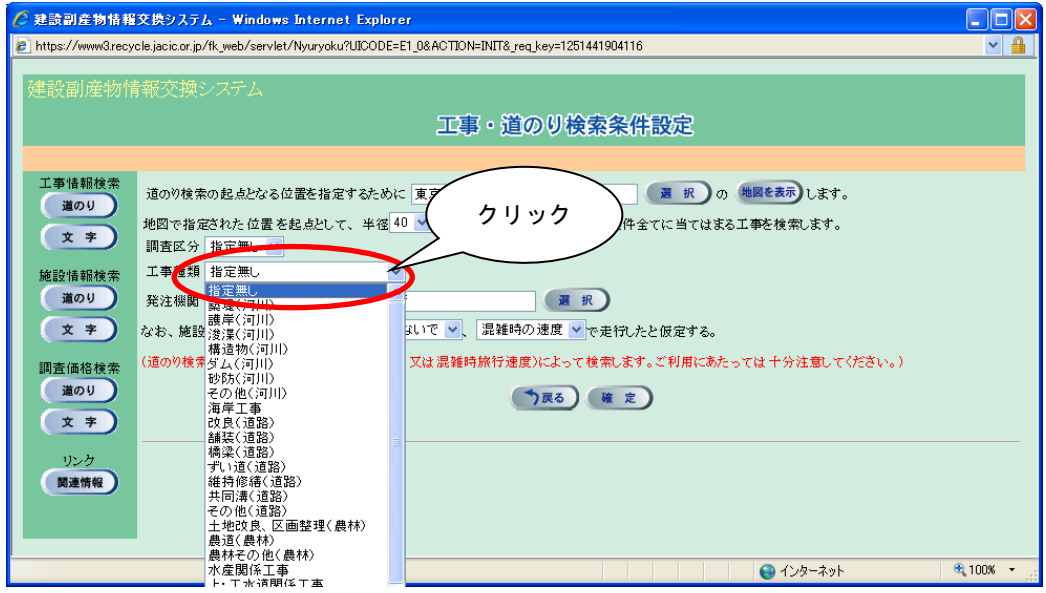

※ 全ての工事種類を検索対象とする場合は、『指定無し』を選択

⑦ 発注機関の選択(必須)

選択 ボタンをクリックし、「発注機関選択」画面が表示されたら大分類と小分類を 選択します。発注機関の選択後、 確定 ボタンをクリックすると「工事・道のり検索 条件設定」画面にもどります。

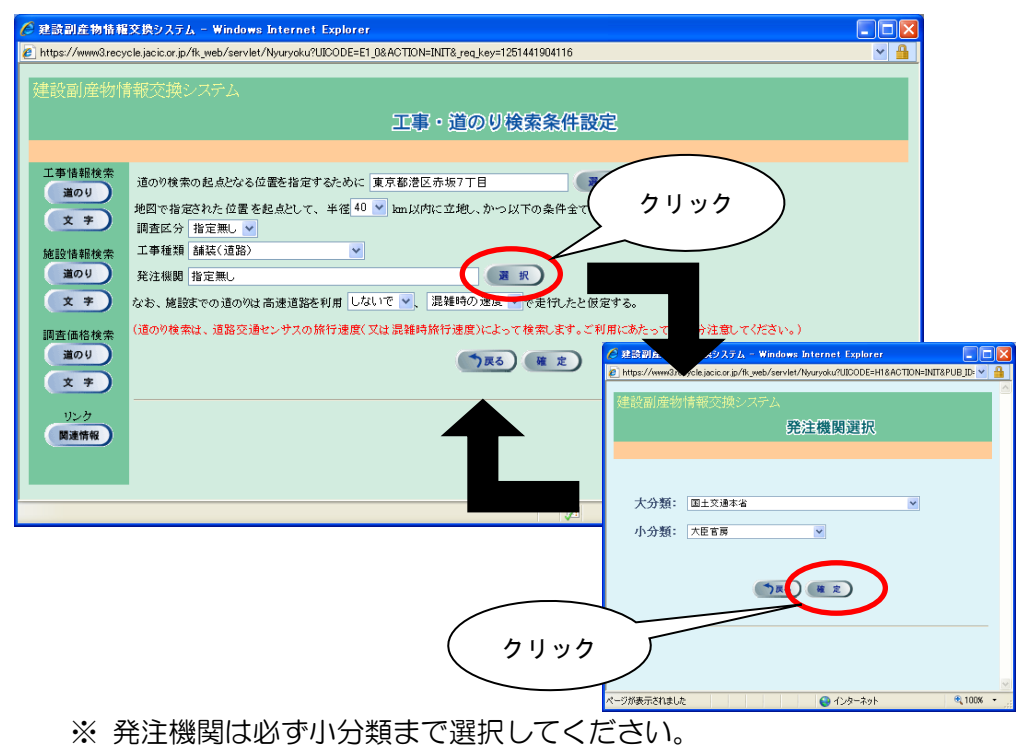

⑧ 高速道路の利用有無の選択(必須)

▼ボタンをクリックし、高速道路を利用するときは『して』を選択、利用しないと きは『しないで』を選択します。

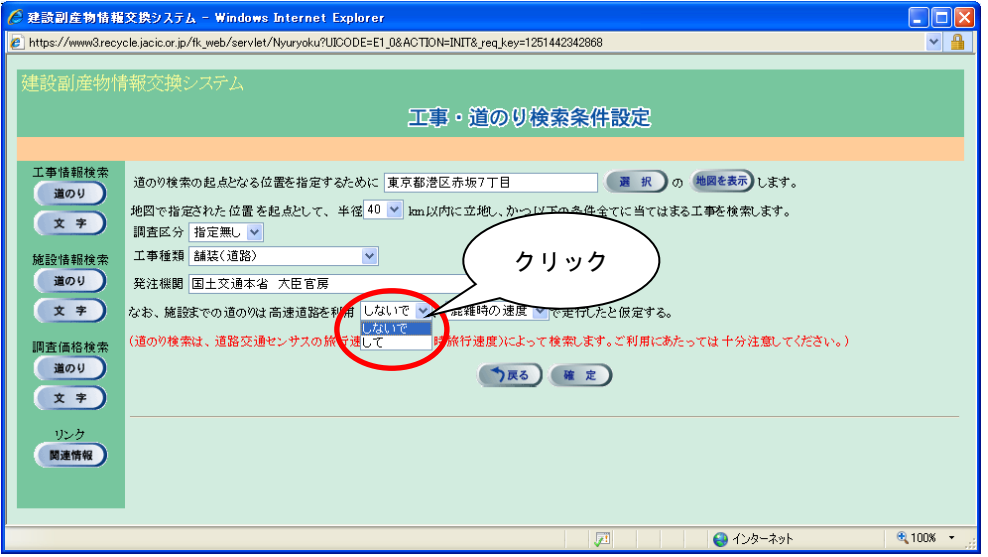

⑨ 走行速度の選択(必須)

項目説明を参考のうえ▼ボタンをクリックし、走行速度を選択します。

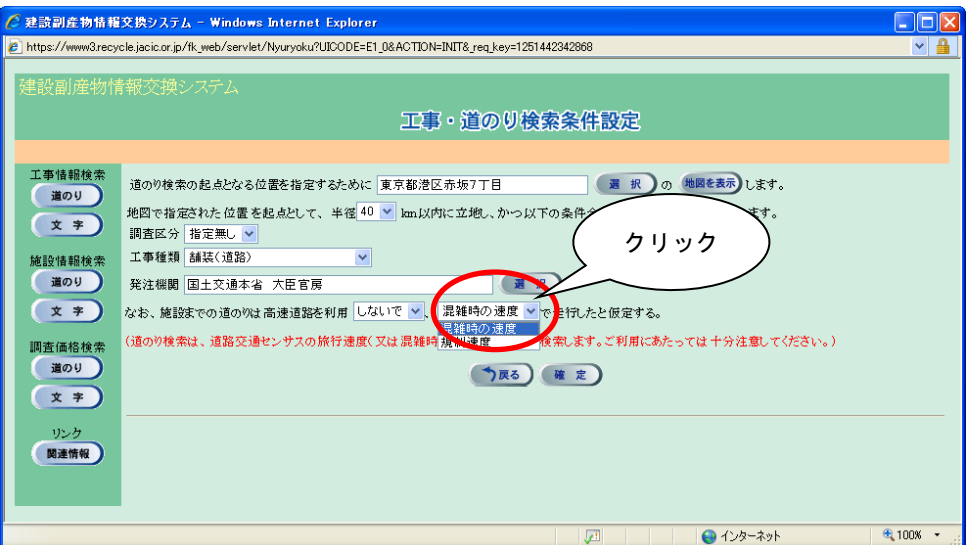

#### 【走行速度の項目説明】

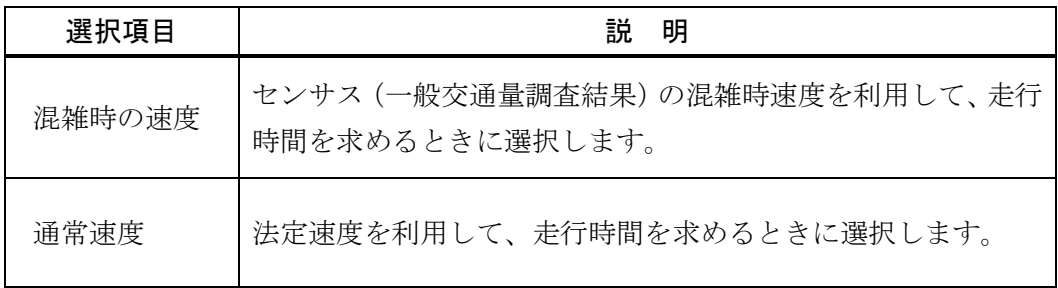

⑩ 検索の開始

検索条件の入力が完了したら、 確定 ボタンをクリックします。

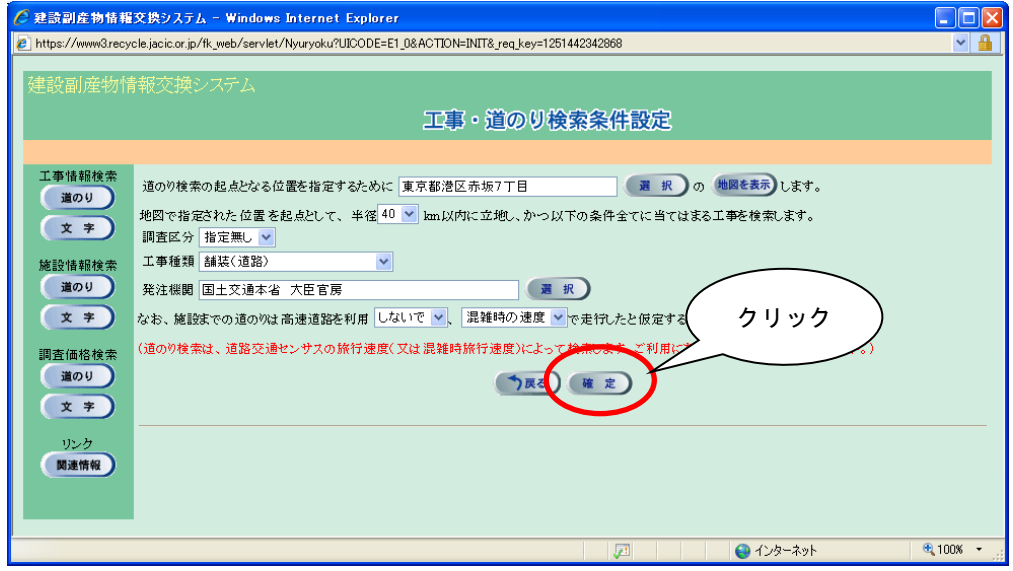

※ 検索条件によっては、検索結果の表示までに時間がかかる場合があります ので、そのときは少々お待ちください。